### **สามารถเข้าได้2 วิธี**

# **1. เข้าผ่านโปรแกม Winbox รองรับบน Windows เท่านั้น**

#### [ดาวน์โหลดโปรแกรม](http://www.mikrotik.com/download/winbox.exe) Winbox

เข้าโปรแกรม Winbox แล้วคลิกที่ Neighbors เพื่อให้โปรแกรมค้นหาเลือก Mikrotik ที่มีในระบบ จากนั้นจะมีMikrotik แสดงขึ้นมา กดที่ mac address ของ MikroTik

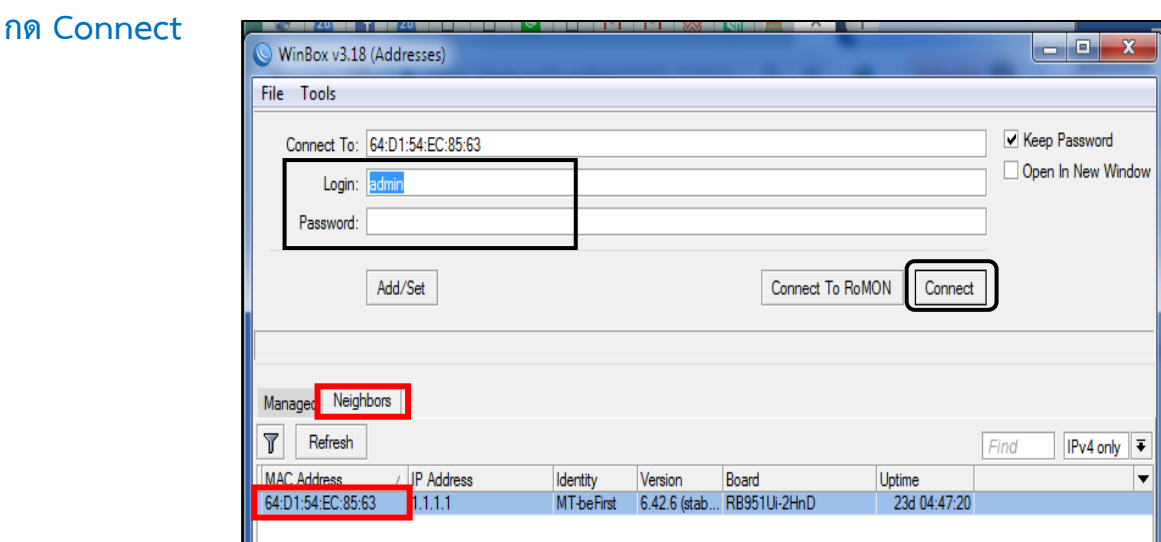

### **Username: admin Password: 1q2w3ebefirst123**

## **2. เข้าผ่านบราว์เซอร์**

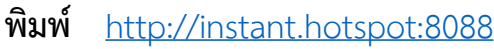

Username : admin Password : 1q2w3ebefirst123

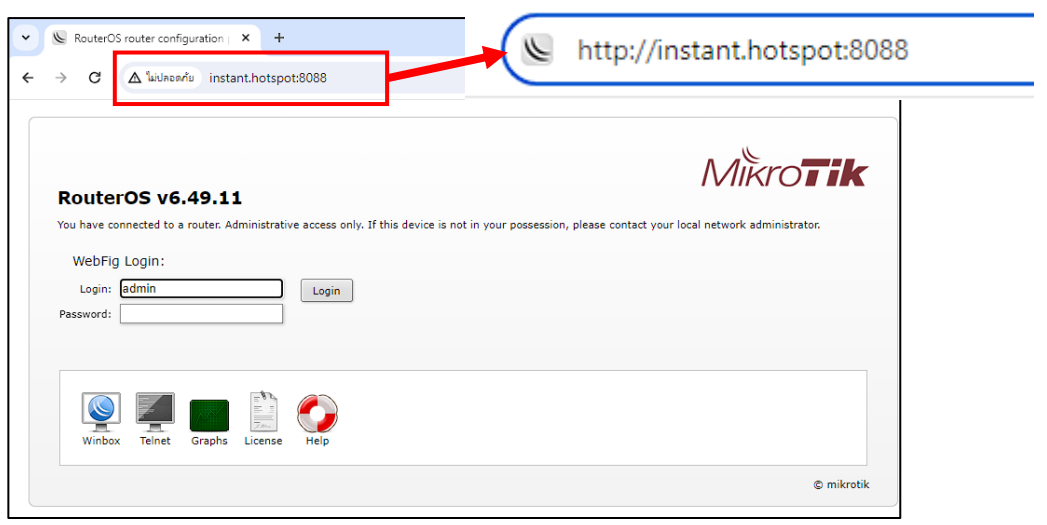

## **วิธีเปลี่ยน User Profile**

User Profile: ทำหน้าที่กำหนดระยะเวลาการใช้งานอินเตอร์เน็ตของผู้ใช้ กำหนดจำนวน ้อุปกรณ์ต่อ Users กำหนดความเร็ว และกำหนดรูปแบบการนับเวลาของ User

### **ตัวอย่าง ต้องการเปลี่ยนจาก Profile Day\_1 : 1 วัน ให้เป็ น Day\_3 : 3 วัน**

1. เลือกเมนู User Manager 2. เลือกแท็บ User Profiles

3. คลิก Userที่ต้องการเปลี่ยน Profile เชน่ User:befirst Profile : Day\_1 ก่อน

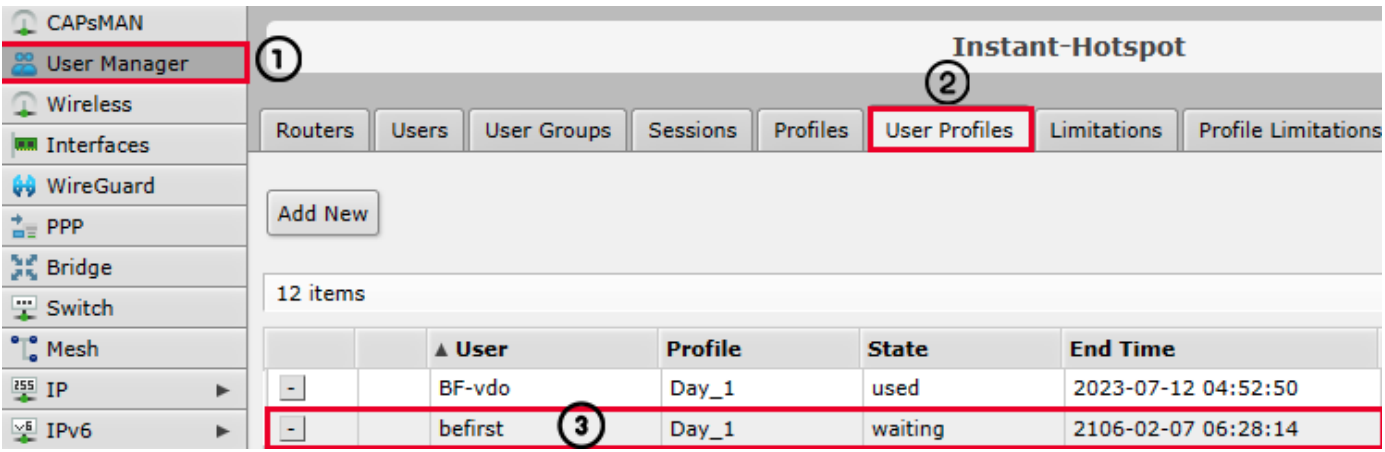

**CAN CONTINUES** 

- 6. เปลี่ยน Profile ที่ต ้องการให ้ **(Day\_3)** 7. กดปุ่ ม OK
- 4. กดปุ่ ม Add New 5. เลือกเมนู User ที่ต้องการเปลี่ยน

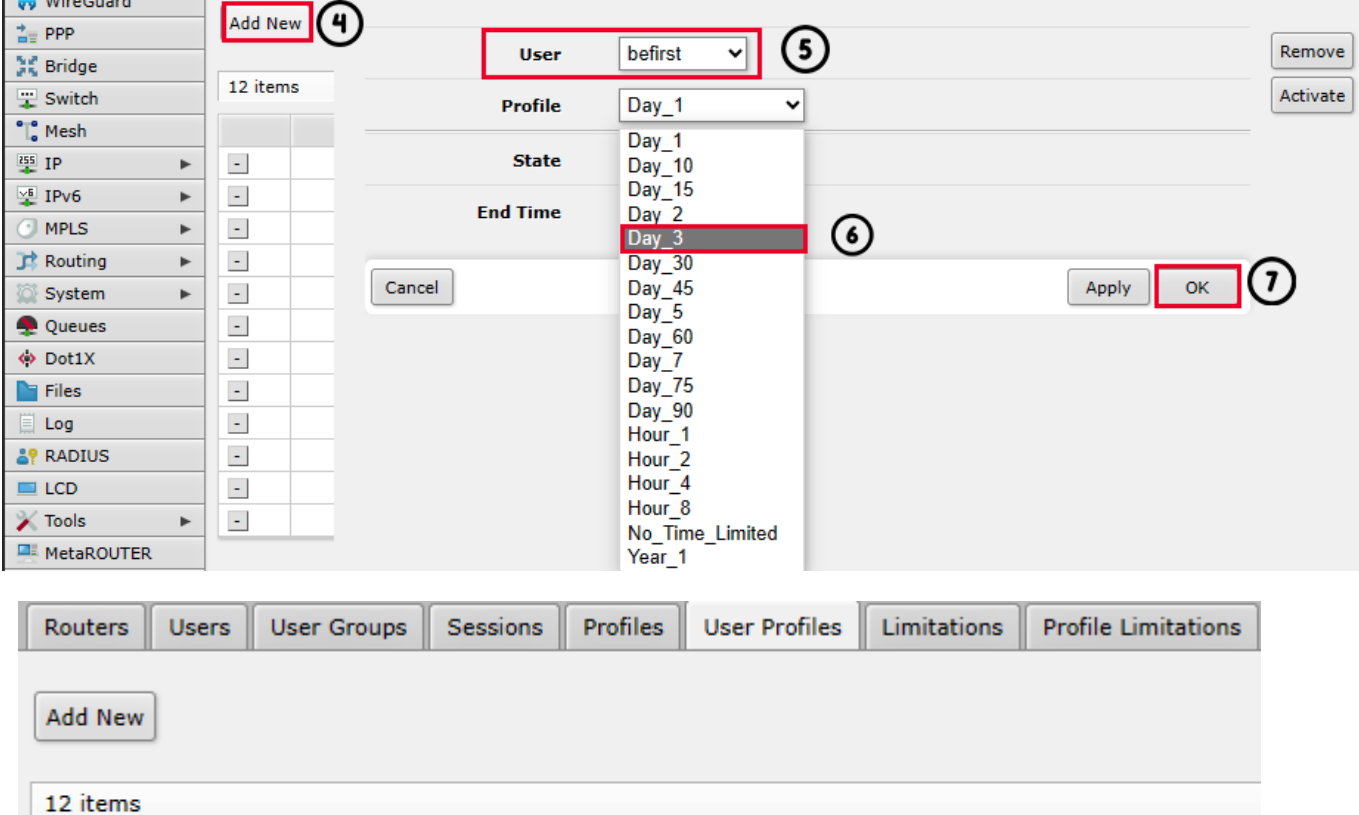

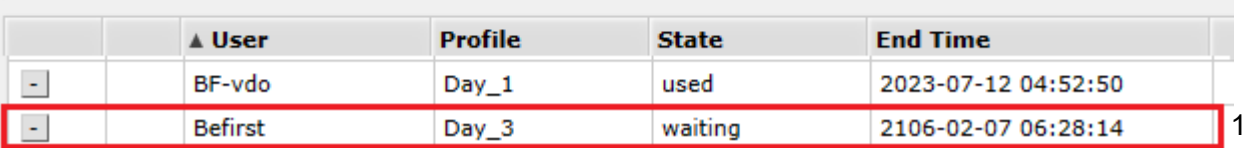

11